# Altıum

# MOVING TO MPADSEJALIIUM DESIGNERE 从PADS到ALTIUM DESIGNER的转换

# 工具链 vs. Altium 平台方式

为了保持竞争优势,各公司必须不断改进工程设计方法和设计流程,以缩短总的开发 周期并实现成本最小化。为了达成这些目标,当您决定更换目前正在使用的EDA工具 时,您必须想方设法保护您曾经原理图、PCB设计和元器件库方面的设计数据。

传统的EDA工具交付方式注重提供最好的单点工具,它是一个能够接入到工具链的 独立过程,其本质上要求不同的工具具有多重的学习曲线。Altium Designer是一个 使用单用户界面的独特的一体化设计平台,它涵盖了原理图捕获、PCB布局、元器件 库管理、带版本控制的设计数据管理、集成FPGA和嵌入式软件开发,能够从根本上 保证生产力和工作效率的提升。

无论设计团队规模的大小和公司IT硬件设施的强弱,可扩展的解决方案都可满足每 位工程师的需要。设计和工具配置管理以及基于内置数据保险库的数据管理系统,能 够确保整个ECAD设计流程获得技术支持,这个流程涵盖了构思设计、元件及器件设 计、设计过程、设计发布和ECO流程。

带Flex-Rigid设计功能并集成3D PCB编辑、自动3D间距检查和对STEP建模支持, 能够协调ECAD和MCAD,解决了基于工具链的另一挑战,确保了复杂的PCB结构与 元件在设计中的融合性。

目前AltiumLive用户端已提供超过200K件/元器件,因此,用户可以使用这个庞大的 设计内容元器件库。元器件库内容会定期更新来自供应商数据表的新元器件,包含了 从开始到结束及创建设计所需的一切元器件,亦包括与供应商网站直接链接的原理 图符号、PCB封装、3D 模型和参数数据,这样可以最大程度上确保元器件信息的及 时性,工程师也可以通过此功能在整个设计周期都可获得元器件的可用性和成本信 息。

本手册将指导您完成从PADS到Altium Desinger的转换。

### 从PADS到Altium Desinger的顺利转换

使用Altium Designer的导入向导可以完成PADSTM 设计的完全转换,包括 PADSLogic™ 原理图、 PADSLayout™ PCB文件和元器件库文件。因此, 如果利 用Altium Designer的统一数据和文件转换功能,那么从PADS到Altium技术的转换 过程就非常简单了。导入向导通过分析文件、提供项目结构、层映射、PCB封装命名等 默认和推荐设置避免了设计转换过程中令人头痛的常见问题。

Altium在Altium Designer中创建了广泛的系统和功能,这样便可以实现从其它系统 的成功转换,并尽可能地降低对工作效率的影响。因此,Altium公司完善的文件转换 向导能够带领您完成所有设计文档的导入过程-包括元器件库-同时兼顾文件之间的 关联管理。向导的各页面都具有完全的灵活性,在开始实际转换过程之前,您可以对 文件转换设置进行最大或最小程度的控制。

Altium Designer转换器能够一次性导入所有文件,并对PADS设计和元器件库文件 提供特定支持。导入向导通过一系列简单的互动步骤,将所有类型的文件自动创建成 即用型Altium Designer项目和元器件集成库文件,并能精确处理关键的设计元素, 如铺铜、文字定位、设计规则和层映射。

转换功能包括:

- 导入向导能够引导您顺利地完成导入过程
- 大量设计数据的快速分批导入
- 导入引擎智能处理转换和对象绘制

### 支持的版本和文件格式

Altium导入向导可进行PADS原理图、布局和元器件库数据的转换。但是,所有数据 必须先以ASCII格式数据从PADS中导出。PADS逻辑和布局都有文件>>导出菜单 可以执行此命令。元器件库数据的ASCII导出可以通过PADS元器件库管理器完成。 首先,选择想要导出的元器件库类型(Decals, Parts, Logic),然后选择要导出的项, 最后点击导出按钮。Decal元器件库将导出为.D文件,Parts元器件库将导出为.P文 件,Logic (CAE) 将导出为.C文件。支持下列文件格式:

- PADS Layout/PowerPCB ASCII (\*.ASC) 包括V9.3及以上版本文件
- PADS PCB Decal Library ASCII(\*.D) 文件
- PADS Logic/PowerLogic ASCII (\*.TXT) 包括V9.3及以上版本文件
- PADS Schematic Part 和CAE Decal Library ASCII Parts (\*.P + \*.C)"

原理图和PCB 文件的转换如下:

- • PADS Layout/PowerPCB ASCII (\*.ASC) 文件转换为Altium Designer PCB 文件 (\*.PcbDoc)
- • PADS Logic/PowerLogic ASCII file(\*.TXT)内的原理图转换为Altium Designer 原理图文件,扩展名为\*.SchDoc 。每个原理图文 件都将生成一个 独立的.SchDoc文件。
- • 这些文件将组合在一个自动生成的Altium Designer PCB项目之中 (\*.PrjPCB)
- • 关于文件关联交叉浏览和ECO生成,详见本手册最后 "元件通过独一无二 的ID相关联"

元器件库文件的转换如下:

- • PADS 原理图元器件库ASCII (\*.C+\*.P) 文件将被合并到Altium Designer 原理图元器件库文件之中(\*.SchLib)。.C文件包含原理图元件的图形部分,.P 文件包含具体元器件信息(引脚信息、默认参考标号、参数/属性、封装/指针等 等)。
- • PADS PCB 元器件库ASCII (\*.D)文件可以转换成Altium Designer PCB元 器件库文件(\*.PcbLib)
- 转换后的PADS元器件库将自动合并加入一个PCB项目。

## 使用PADS文件导入向导

导入向导可以从Altium Designer文件菜单中启动。如图1.1选择PADS ASCII Design And Library Files选项, 在"Importing PADS Designs"对话框中点击"Add"按钮, 选择Layout 和/或Logic文件。用文件浏览器右下的过滤按钮进行.ASC和.TXT之间 的转换。多个文件可同时转换。本手册最后有导入向导的步骤操作说明。

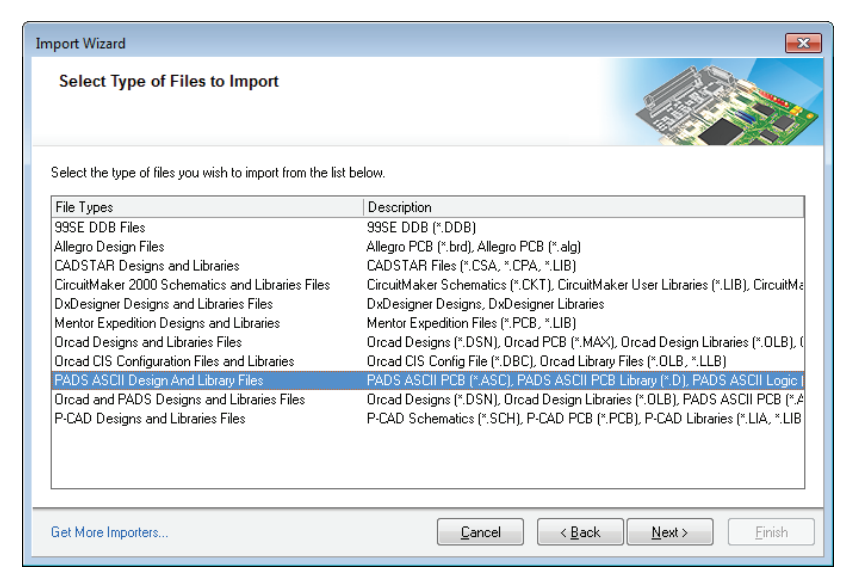

图1.1 启动PADS文件导入向导

## PCB文件选项

导入向导为用户提供了从PADS 到 Altium Designer转换的多个控制选项,包括保留 哪些设计原则,以及如何处理禁用。关于此类选项,请参见下图1.2。需要特别注意的 是,所有选项都是可以激活的,包括"Generate Teardrops",在设计转换之后,可以 在PADS上添加泪滴焊盘。如果设计不要求使用泪滴焊盘,则禁用此选项。

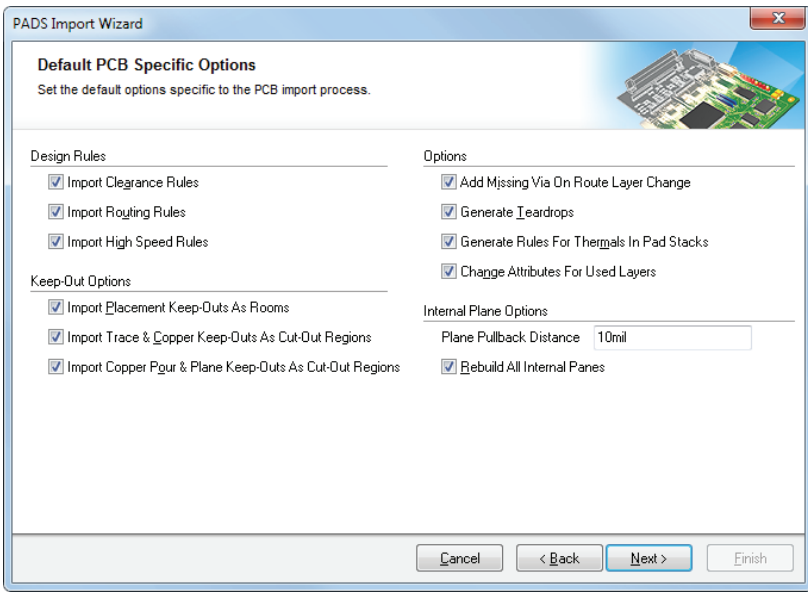

图1.2 转换选项

### PCB文件的层映射

在转换之前,需要对PADS PCB文件进行分析,以确定如何以最好的方式将PADS层 定义转换到Altium Designer层之中。例如,我们需要确定如何从PADS的丝印层转 换到Altium Designer的丝印层。如有需要,可对层映射进行手动调整。此外,如果不 需要某一层的信息,则可将PADS层设置为"Not Imported"。特别对于内层,PADS 的内层信号层应初始化为Altium signal层(如"Mid Layer 1")。PADS CAM Plane层 应初始化为Altium Plane层(如,"Internal Plane 1"),其类似于PADS CAM Plane, 是负像层。如果有其他设置或其它正像数据的话,则定义为Split/Mixed层的PADS内 层应初始化为Altium 信号层。如果Split/Mixed层只有铺通的外形,则应将其初始化 为Altium 内电层,并完整导入所有分割、嵌入和隔离的版区。如上所述,用户可以手动 更改此设置。

该设置支持PADS PCB文件和PCB Decal元器件库文件的默认30层和扩展250层 模式。如果用户需要更改默认层映射,则修改后的设计可存为配置文件,这样可以在 后续转换过程中快速复用此批映射。

### 使用原理图文件

根据PADS逻辑,单个原理图设计文件(\*.SCH file)可包含多个原理图。在Altium Designer中,每个原理图都是一个单独的文件。这意味着,每个Altium Designer的 原理图都对应一个文件(\*.SchDoc),这是一个很大的概念区别。所有原理图文件都归 集为一个项目文件(\*.PrjPCB),这样可以在图与图之间建立关联。

根据设计的性质,有多种不同类型的设计文件。开始时,多数PADS用户会对原理图 和PCB文件类型感兴趣,因为他们的设计会转换到这些文件之中。

新原理图和PCB文件类型可以通过文件>>新建菜单简单地进行创建,或者在项目面 板上单击右键,然后在浮动菜单中选择"Add New"。

### 工作区面板

PADS用户会感觉到运行环境的许多元素比较直观,这能够帮助用户更好地熟悉系 统。例如,项目面板与PADS逻辑项目浏览器相似,只是项目面板不再局限于原理图设 计数据,而且还包含了PCB、所有元器件库、输出文件和其它项目文件,如MS Word 或Excel 文件。

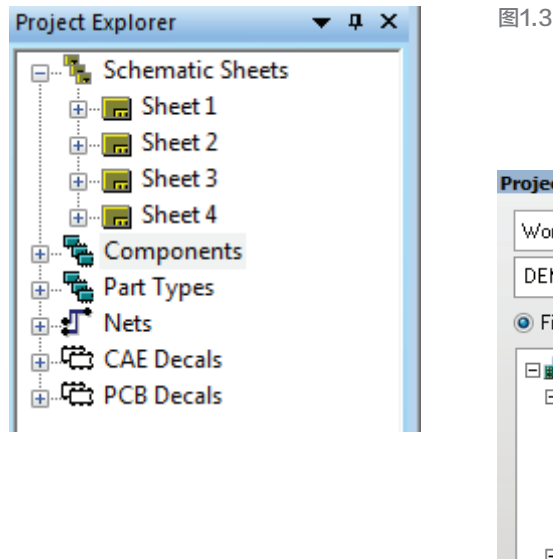

图1.3 PADS逻辑中4原理图表的项目浏览器

| Projects                      |           |
|-------------------------------|-----------|
| Workspace1.DsnWrk             | Workspace |
| DEMO.PriPeb                   | Project   |
|                               |           |
| □ sel DEMO.PrjPcb             |           |
| Source Documents              |           |
| $\blacksquare$ Sheet 1.SchDoc |           |
| <b>B</b> Sheet 2.SchDoc       |           |
| $\equiv$ Sheet 3.SchDoc       |           |
| Sheet 4.SchDoc                |           |
|                               |           |
| $\Box$ Libraries              |           |
| □ PCB Library Documents       |           |
| <b>●</b> DEMO.PcbLib          |           |
| □ Schematic Library Documents |           |
| <b>全 DEMO.SCHLIB</b>          |           |
| Generated                     |           |
| ⊟ El Text Documents           |           |
| DEMO.LOG                      |           |
|                               |           |

图1.4 Altium Designer项目浏览器中显示4 张原理图,以及相应的PCB设计和元器件库

# 定义网络连接性

在PADS逻辑中,网络连接性通过直接连接、网络名称字段或者power/ground/offpage符号等方式建立。

Altium Designer使用类似的网络识别符来创建关联。在一个原理图中可以使用 Wires。和Net标签。在原理图表之间,网络呈扁平化设计,一般通过端口连接,Off-Sheet连接器也是纯粹的扁平设计。分层设计网络从一个端口的下级表连接到相同 命名的Sheet Entry,它在原理图表符号中代表下级表。Power/ground网络通过 Power端口连接。

# PCB文件的使用

转换后的PADS布局文件将保留所有原PCB文 件的电子信息:decal(封装)定义、所有走线、通 路、网络名等。然而,有些区域可能需要用户检 查。敷铜的定义与PADS稍有不同,其连接性和 间距由设计规则设置,而不是由特性或参数选 择决定。点击设计>>规则菜单,在"Plane"中检 查 "Polygon Connect Style"规则,可查看或 更改敷铜连接性。敷铜可能需要再敷以保持设 计内容。Altium Designer中的禁用区域定义也 有所不同,所以需要进行检查。

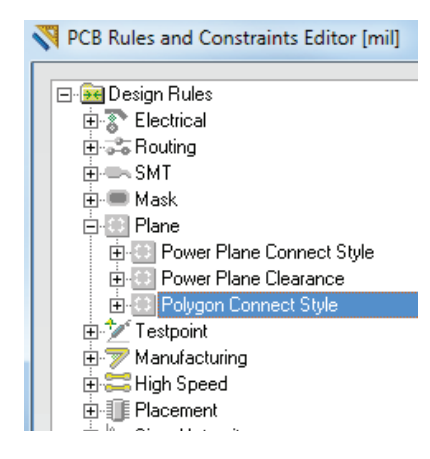

图1.5 设计规则中敷铜连接方式规则

# Altium Designer运行环境

主要文章: Altium Designer环境, Altium Designer面板

Altium Designer能够为所有设计领域提供完整的电子产品开发环境,包括原理图捕 获、PCB输出生成、完整的FPGA设计,以及开发和芯片上调试。Altium Designer的 运行环境可实现完全的客户订制化,亦可以建立适合您工作方式的工作空间。各种不 同的编辑器都采用相同的选择和编辑形式,这样便可以帮助客户在Altium Designer 环境中轻松地进行不同设计任务之间的切换。

也许刚开始您在Altium Designer环境下工作时会感觉到最大的不同就是无论何种 类型的文件-原理图、PCB、元器件库、文本文档等,所有设计文件都只通过唯一的 应用程序进行创建或编辑。当从原理图切换到PCB时,您无需在不同的应用程序 中进行切换。所有的文档(同样适用于文件)都以同一方式打开,每个文档在Altium Designer中都有独立的文件标签显示。当您从一种类型的文件切换到另一种类型的 文件时,相应的菜单和工具栏会自动转换,呈现出针对该文件的正确的编辑环境。

### 帮助

主要文章:[文件和帮助](http://wiki.altium.com/display/ADOH/Documentation+and+Help)

- • 实践是最好的学习方式,Altium和Altium Designer提供了多种方式帮助用 户进行实践:
- 按F1可打开知识中心面板中对任意对象、编辑器、面板、菜单或按钮的简述。
- 执行一个命令时,按Shift+F1可查看关于该命令的所有相关快捷方式。
- 在知识中心面板或[Altium Wiki 网站](http://wiki.altium.com/display/ADOH/Home),可进行Altium Wiki搜索。
- • [访问培训中心可](http://www.altium.com/community/trainingcenter/en/training-videos.cfm)以观看100多个培训视频,每个视频都详细说明了完成某个 任务的具体步骤。

# **AltiumLive**

在 AltiumLive中,您可以 通 过 Altium用户中心这个平台与同行们分享您的想 法。Altium用户中心是一个非常完善的系统,能够与您共享内容、知识和其他用户的 经验。同时,您也可以通过Altium用户中心与Altium进行直接交流,提出任何反馈意 见,例如功能要求方面的意见。基于这些反馈,我们会根据市场的实际需求,更好地 改善软件。

- 软件: 您可下载Altium Designer试用版,试用期为1个月。
- 内容: 可获得相应的内容,如元器件库、设计诀窍和参考设计。
- 论坛: 与Altium员工和用户进行话题讨论。
- 博客: Altium相关的新闻、技术和产品话题。
- BugCrunch: 对发现的Bugs、功能要求和应用进行投票。

# 基于项目的设计

#### 主要文章:[项目管理](http://wiki.altium.com/display/ADOH/Project+Management)

使用Altium Designer的设计起点是创建项目文件。它支持多种项目类型,每种项目类 型的最终执行方式都有所不同,例如,PCB项目、元器件库项目、FPGA项目、嵌入式 项目、核心项目和脚本项目。项目文件会将链接保存到实际设计文件之中,将其作为项 目的一部分,同时还会保存项目的具体设置。按照此理念,您还可以进行其他操作,如 为原理图中的PCB设计定义操作规则。这里也是您打造一份完美设计的存储中心, 如设计规则的存储中心。

### 多通道设计

#### 主要文章:[多通道设计理念](http://wiki.altium.com/display/ADOH/Multi-Channel+Design+Concepts)[,创建多通道设计](http://wiki.altium.com/display/ADOH/Creating+a+Multi-channel+Design)

这里有多个多通道设计的参考实例,包括Multi-Channel Mixer, Peak Detector and Port Switcher。这三种设计都可以在AltiumLive中找到。当打开其中的一个设计,您 可以对其进行编辑,然后在原理图编辑器的底部就可以找到编辑后文件的标签。

复杂层次设计是行业中惯用的一个术语,它用来描述在一个原理图中多次使用同一 个图表符。传统上,处理复杂层次设计需要进行"扁平化"或"展开"操作,这样便可 以唯一地展示每个元件和网络。但是Altium Designer不需要进行类似的操作,在 Altium Designer中使用多通道设计就可以体现复杂层次设计。

每个通道的元器件参数也是可以不一样,这是参数化层次。

使用参数层级化,可以实现对元件值的参数化定义,它特别适用于元器件参数不同的 多通道设计。参数层级化的定义方法是,在图表符上说明元器件的参数值,然后在目 标元件上引用这些参数。

# 自定义

#### 主要文章:[自定义Altium Designer环境](http://wiki.altium.com/display/ADOH/Altium+Designer+Environment+Preferences)

通过选择DXP>>自定义菜单可以进行整体自定义。自定义配置应保存为安装的一部 分,这样它们就不会随着设计文件而转移了。文件具体设置,例如,原理图文件选项和 印刷线路板选项可通过各编辑器中的设计菜单打开。

# PCB布局和设计

成功的PCB板设计依赖于能将将设计定义与物理布局及走线整合在一起的设计体 系。Altium Designer为您提供了这个包含多种常用功能的PCB系统,它可以帮助您 进行PCB板的布局和布线。当PCB编辑器激活时,(如,一个 PCB 文档(\*.PcbDoc) 打开并激活时) ,主应用窗口将显示:

- • 一个可以让您开始设计的主要设计窗口,它可以帮助您实现2D和3D显示 (快 捷键: 2, 3)
- PCB编辑器的相应菜单和工具栏
- 可进行全局控制和局部编辑的工作区域面板

### 查看配置和板层堆栈管理器

查看配置是控制2D和3D环境中众多PCB工作区域选项的设置,它适用于PCB和 PCB元器件库编辑器。当您保存PCB文档时,上次使用过的配置也会随着文档一起 保存。

从主菜单中选择设计>>板布局&颜色(快捷键:L),以打开查看配置对话框,或用主 工具栏中的下拉菜单转换配置,如下图所示。

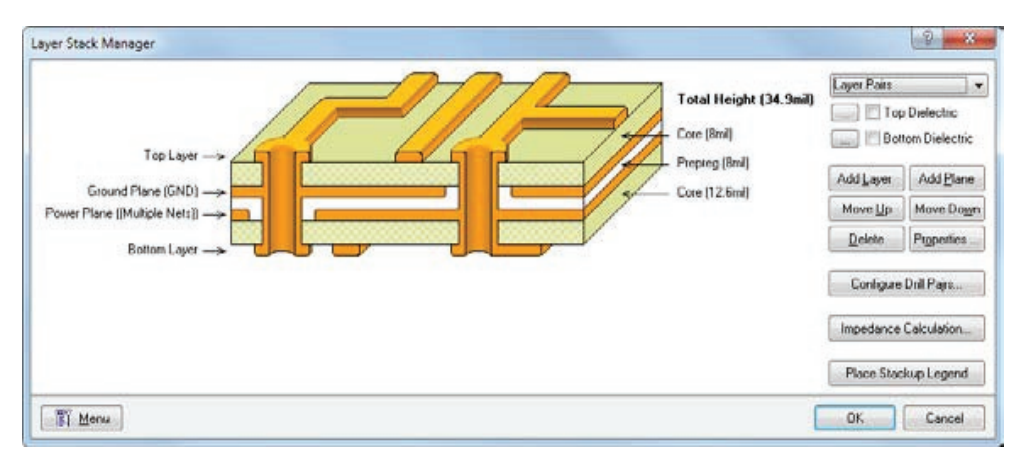

图1.6 可以方便地管理板层堆栈,并将其复制到剪切板上进行存档

在菜单中选择设计>>板层堆栈管理器,打开板层堆栈管理器(快捷键:D,K)

板层堆栈管理器对话框显示当前的板的板层堆栈。可添加、删除或改变信号层和接地 层层的顺序。双击电气或绝缘层可以设置层的属性,例如厚度、网络关联(接地层)或介 电常数。

## PCB板选项-文档设置

所有的设置布局栅格、测量单位、原理图表位置、选择器显示模式都在板选项对话框 中。当在主设计窗口中激活PCB文档时(适用于此以及下列所有上下文相关的对话 框),从菜单选择设计>>板选项(快捷键D,O),打开板选项对话框。

对于多渠道设计,可以在板选项对话框的PCB中选择逻辑或物理选择器显示。

### PCB板框向导

在将设计导入到PCB编辑器之前,您至少需要一个带有板框轮廓的空白PCB。使用 PCB板框向导可以轻松地实现多种工业标准板板框,或者自定义尺寸的板框。可以点 击Files面板上New from template选项启动PCB板框向导。任何时候,您都可以点击 后退按钮检查或更改向导前页的内容。

### 交互式布线

#### 主要文章:[PCB布线](http://wiki.altium.com/display/ADOH/PCB+Routing)

Altium Designer还具有单走线、差分走线和总线的不同交互式布线模式。交互式布 线模式不

受许可证类型的限制,它和避免障碍布线都在PCB编辑器中:

- 忽略障碍布线
- 推挤布线
- 绕开障碍布线
- 在遇到第一次障碍时停止
- 紧贴和推挤障碍物
- 布线到当前光标

# 设计规则

主要文章:[设计规则](http://wiki.altium.com/display/ADOH/Design+Rules)[、创建设计规则](http://wiki.altium.com/display/ADOH/Creating+Design+Rules)[、设计规则检查](http://wiki.altium.com/display/ADOH/Design+Rule+Checking)[、设计规则审查](http://wiki.altium.com/display/ADOH/Scoping+Design+Rules)

Altium Designer的PCB编辑器是一个由规则驱动的设计环境。您也可以从其它板框 中导入您

喜欢的设计规则。设计规则可以从PCB规则和限制编辑器对话框中导入和导出。

| <b>E-</b> Design Rules                                                           | Name                        | Priority Enabled     | Type                           | Category      | Attributes                                       | Scope      |           |  |
|----------------------------------------------------------------------------------|-----------------------------|----------------------|--------------------------------|---------------|--------------------------------------------------|------------|-----------|--|
| Electrical                                                                       | <b>Negli IloleSize</b>      | M                    | Hole Size                      | Manufacturing | Min - 1mil Max - 100mil                          | All        |           |  |
| Flood Houting<br>F - SMT<br>中華 Mack<br><b>E</b> Plane                            | HoleToHoleClearance         | $\blacktriangledown$ | Hole To Hole Clearance         | Manufacturing | Hole To Hole Clearance - 6mil                    |            | $AI - AI$ |  |
|                                                                                  | ' LaverPairs                | $\checkmark$         | Laver Pairs                    | Manufacturing | Laver Pairs - Enforce                            | All        |           |  |
|                                                                                  | MinimumSolderMaskSliver     | Y                    | Minimum Solder Mask Sliver     | Manufacturing | Minimum Solder Mask Sliver = 3mil                | All        | $-$ All   |  |
|                                                                                  | NetAntennae                 | v                    | Net Antennae                   | Manufacturing | Net Antennae Tolerance - Omil                    | All        |           |  |
| E / Testpoint                                                                    | SilkscreenOverComponentPads | $\checkmark$         | Silkocreen Over Component Pado | Manufacturing | Silkscreen Over Component Pads Clearance - 10mil | <b>All</b> | $-M$      |  |
| E- Manufacturing<br>High Speed<br><b>E-II</b> Placement<br>Elle-Signal Integrity | SikToSikClearance           | v                    | Silk To Silk Clearance         | Manufacturing | Silk to Silk Clearance = 10mil                   |            | All - All |  |
|                                                                                  | $\rightarrow$               |                      | m                              |               |                                                  |            |           |  |

图1.7 从Altium Designer的Design > Rules命令可以打开PCB规则和限制条件编辑器

# 信号完整性

主要文章:[执行信号完整性分析](http://wiki.altium.com/display/ADOH/Performing+Signal+Integrity+Analyses)[、信号完整性分析](http://wiki.altium.com/display/ADOH/Signal+Integrity+Analysis)[、信号完整性规则](http://wiki.altium.com/display/ADOH/Signal+Integrity+Rules)[、信号完整性面板](http://wiki.altium.com/display/ADOH/Signal+Integrity+Panel)

除了标准DRC设计规则之外,Altium Designer还支持直接内置于PCB编辑器中 (Tools>>Signal Integrity)的信号完整性分析。包括:

- 可从原理图或PCB编辑器执行的预布线和后布线信号完整性分析功能;
- 根据预定义测试,评估网络筛选结果
- 对选择的网络进行反射分析和串音分析,并显示波形
- 使用termination advisor计算不同拓扑终端的终端值
- 阻抗驱动走线,并支持平衡差分对
- 对单线或差分线进行长度调整

# 混合信号线路仿真

#### 主要文章:[线路仿真](http://wiki.altium.com/display/ADOH/Circuit+Simulation)

混合信号线路仿真是捕获过程的一部分,它完全内建于原理图编辑环境之中。在 执行混合信号线路仿真之前,应确保项目内所有的原理图表都已打开。在执行仿真 之前,应将仿真模型和原理图文档中的每个元件都进行关联,然后点击Design>> Simulate>> MixedSim命令开始仿真。仿真是针对整个项目所进行的操作。

Altium Designer采用统一的数据模型,所以您可以使用同一个原理图进行仿真和 PCB设计。内建仿真环境与SPICE完全兼容,并支持SPICE模型。

# 另请参阅PCB设计

- 学习PCB设计的良好起点是PC[B教程 开始PCB设计](http://wiki.altium.com/display/ADOH/Tutorial+-+Getting+Started+with+PCB+Design)
- 通[过多对象编辑学](http://wiki.altium.com/display/ADOH/Editing+Multiple+Objects)习,找出相似对象编辑功能
- [PCB Inspector Panel](http://wiki.altium.com/display/ADOH/PCB+Inspector+Panel)显示不同对象的通用属性,以帮助您进行过滤和编辑
- 通[过编辑器、面板和对象引用](http://wiki.altium.com/display/ADOH/Editors%2C+Panels+and+Object+Reference)可以学习更多的PCB环境知识
- [准备板框进行设计转换](http://wiki.altium.com/display/ADOH/Preparing+the+Board+for+Design+Transfer)
- [Situs自动布线的必备要领](http://wiki.altium.com/display/ADOH/Situs+Autorouting+Essentials)

# 编辑 - Altium Designer的基石

编辑是Altium Designer环境概念的基石。编辑是帮助您驾驭众多设计功能的过程。

当完成PADS原理图设计时,您便会习惯于生成网络清单并将这些并不充足的信息 导入到PCB工具之中。而使用 Altium Designer的过程就是进行编辑的过程。在这 个过程中,您需要将所有可获得的信息转换到项目的统一数据库之中。而其他的域可 以通过这个强大的工具箱共享这些信息。Altium Designer通过ECO(engineering change order,工程变更指令)来实现数据在域之间的传递。利用ECO,您可以完全 掌控传输内容。

当点击Project>>Compile Project时,编辑过程将建立项目source原理图(或HDL) 文档之间的结构关系,然后决定各表内的网络等级连接性,最后确定各表之间的连接 性。所有设计原理图的元件和链接信息都应写入Altium Designer的统一内部数据库 结构之中,而这些信息都可用于众多的post-compilation活动之中,如,比较原理图

之间的差异、参数管理、参数导航间的差异、原理图和PCB间的交叉询查等等。

### 我的网络和元件在设计中的哪个地方?

连接性在设计中并不像以前那样明确的显示出来,而需要使用编辑过程,并从设计中 提取。这可以通过在项目面板中右击,或使用Project>>Compile Project菜单命令来 实现这一功能。

在进行设计编辑时,层等级、元件、网络和总线都会显示在[导航器面板](http://wiki.altium.com/display/ADOH/Navigator+Panel)之中。在这里, 您可以通过整体设计,轻松地定位元件、总线、网络或引脚。如果您在单[击导航器面板](http://wiki.altium.com/display/ADOH/Navigator+Panel) 中显示对象的同时按下Alt键,它就会在PCB和原理图中突出显示出来-您不需要再 查阅网络清单来浏览设计连接性。

### 配置设计连接性

主要文章:[连接性和多表层设计](http://wiki.altium.com/display/ADOH/Connectivity+and+Multi-Sheet+Design)

Altium Designer支持不同类型的设计连接性,而这种连接性必须根据设计结构来设 置。表与表之间的连接性叫做"Net Identifier Scope"。它在项目对话框的选项卡里 被定义,并能够和项目一起被保存下来。在项目菜单中选择点击"Project Options" 命令,打开"Options"卡。

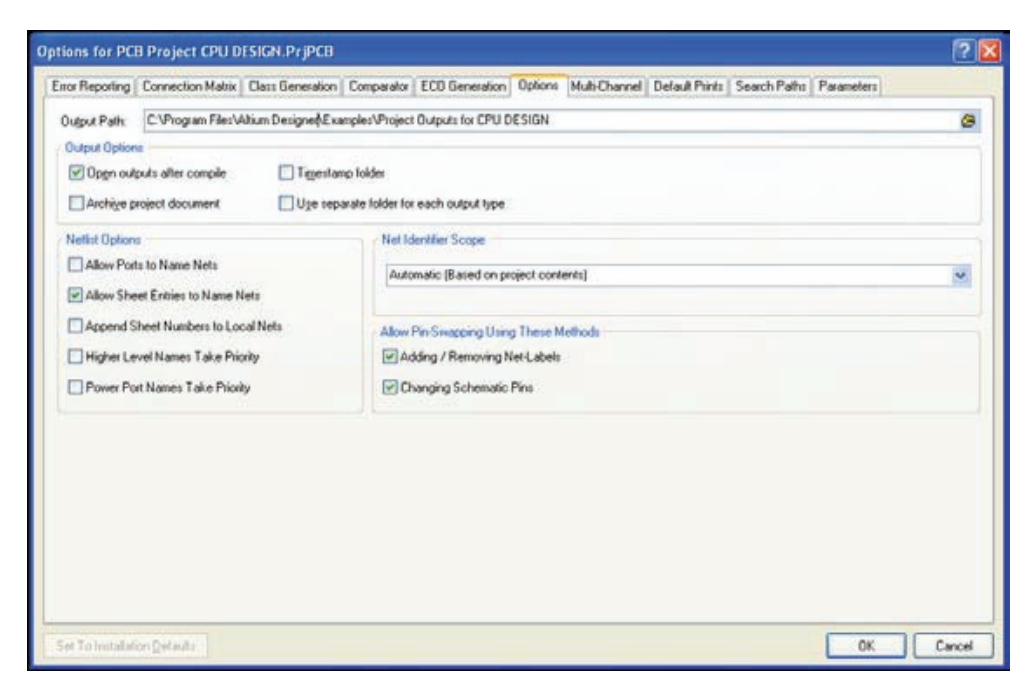

图1.8 Net Identifier scope在"Project Options"中的"Options"选项卡里

在Net Identifier Scope下拉菜单中,您可以选择以下连接性:

- 自动 (基于项目内容)
- 扁平(仅适用于 ports global)
- 分层式 (图表符出入端口<-> port连接)
- 整体(网络标签和 ports global)

导入向导在转换过程会默认使用Automatic (Based on project contents)的设置。 层次图纸在Altium Designer中转换为图表符。在自动模式下,设计编译器首先会读 取顶层图纸上图表符的信息。如果图表符中有图纸端口(层级管脚),那么它被处理 为层次设计,将使用"Hierarchical"选项。如果图中没有图表符,或者有图表符但不 含图纸端口,则将被处理为平层设计。Altium Designer提供了两种平层设计支持方 式:Flat和Global。如何确定使用哪种方式,设计编译器将读取子图上的port或offsheet连接器。如果有port或off-sheet,则采用Flat方式;如果没有,则采用Global方 式。

转换完成后可以很方便地通过Projects 菜单中的Project Options dialog修改配置。

## 设计验证-扩展错误检查

#### 主要文章:[项目编译错误参考](http://wiki.altium.com/display/ADOH/Project+Compiler+Error+Reference)[,编译错误面板](http://wiki.altium.com/display/ADOH/Compile+Errors+Panel)

使用Altium Designer编辑项目的另一优势是它具有一个内建的错误报告功能。它能 够完全根据用户的需要进行设置,并能够在编辑项目之前进行设置。这可以通过右击 项目文件或调用Project Options命令,或者通过Project菜单来实现此功能。

如欲更好地了解整个开发周期及进展,请参[阅Altium Designer电子产品开发概述。](http://wiki.altium.com/display/ADOH/An+Overview+of+Electronic+Product+Development+in+Altium+Designer)

# 设计同步

#### 主要文章:[查找差异和设计同步](http://wiki.altium.com/display/ADOH/Finding+Differences+and+Synchronizing+Designs)

设计同步已经完全内置于Altium Designer之中,您无须另外查询网络清单。Altium Designer的同步是双向的,它能够在您的原理图和PCB之间双向进行注释修改和元 件属性更新,且只需一键操作即可实现同步。

# 元件和元器件库

#### 主要文章:[元件、模型和元器件库概念](http://wiki.altium.com/display/ADOH/Component%2C+Model+and+Library+Concepts)

Altium Designer支持从源符号或模型元器件库直接工作,当原理图和PCB由不同的 组织设计时,此方法尤为重要。

逻辑符号是元件的重要起始点。初始时它可以小到作为一个原理图元器件库的名字, 然后根据实施需要加入引脚或任何图形符号或其它显示方式。其灵活性使元件能够 在设计和捕获过程中以不同的方式表示。这里的逻辑符号不仅包括原理图中的逻辑 符号,还可能是PCB的封装,甚至是SPICE的仿真定义。

Altium Designer 10中又有了一种新型的元器件库——统一元器件库。它是存放在您 公司的数据保险库中管理的,其中任何元器件都是独一无二的,而且采用生命周期和 版本控制管理,并且可以直接链接到您公司的数据库。使用part choices,您可以建 立设计团队与采购部门之间的沟通桥梁。例如哪一个元器件报废了?或者如果精度为 1%的电阻器价格更低的话,采购人员可以用精度为1%的电阻器替换设计工程师用的 精度为5%的电阻。通过关系数据库,您可以即时看到这个元器件在您公司用在何处, 是否使用频繁。

# 我的元器件库在哪里? 元器件库管理基础

"通过Projects面板转换后,您可以立即查看源原理图和PCB元器件库文件。转换后 的元器件库将自动归集为一个PCB项目。"

元器件库安装(加载)在Altium Designer环境中,所以,所有的在建项目都是可以进 行元件访问的。打开Libraries面板,在此可以安装和卸载元器件库。元器件库可以链 接到任意一个项目,您可以定义项目搜索路径,这对参考仿真模型很有帮助。

详细的内置元器件库讨论,请参[见使用内置元器件库增强元器件库管理。](http://wiki.altium.com/display/ADOH/Enhanced+Library+Management+Using+Integrated+Libraries)

### 数据库链接简述

主要文章: [将现有元件链接到公司的数据库,](http://wiki.altium.com/display/ADOH/Linking+Existing+Components+to+Your+Company+Database) 这样您就可以[直接从公司数据库中调用](http://wiki.altium.com/display/ADOH/Using+Components+Directly+from+Your+Company+Database) [元件](http://wiki.altium.com/display/ADOH/Using+Components+Directly+from+Your+Company+Database)了。

很多工程师喜欢将其电子设计软件中的元件链接到公司数据库,Altium Designer能 够为设计过程中的BOM链接和转移数据提供强大的技术支持。

Altium Designer主要支持两大技术,其一,Altium Designer元器件库符号包含 所有模型参考和内部数据库链接;其二,数据库包含所有模型参考和其它公司信 息。Altium Designer中的数据库链接缺省值为MS Access数据库(\*.mdb文件),任 何ODBC-兼容的数据库都可读取。

### 支持多屏幕显示

Altium Designer完全支持多屏幕显示。如果您的电脑连接多台显示器,那么您可以 轻松地将Altium Designer文档或工作区域面板拖至另一台显示器,这能够极大地提 高工作效率。您可以在Windows中设置多屏幕显示支持。

### 项目输出

创建文档一直是您工作中的一个重要部分。如果您想实现设计自动输出,让其能够自 动重复,那么您可以通过Output Jobs的概念实现此功能。Output Jobs以图形的方 式批处理所有生成输出所需的设置。一旦完成定义,就能生成所有带有所需设置的必 要文件,一键即可实现自动输出。如果将其作为默认设置应用于新文档,那么下一个 项目亦可通过一键实现输出生成。Altium Designer10的Output Jobs是管理数据发 布的基础。通过此项功能,您可以进行发布管理标准化,一键即可实现此功能。

关于使用Output Jobs编辑器或使用Reports菜单生成输出的内容,请参见[设计到生](http://wiki.altium.com/display/ADOH/Design+to+Manufacturing) [产](http://wiki.altium.com/display/ADOH/Design+to+Manufacturing)。

如欲了解更多CAM编辑器的信息,请参[见自动加载制造输出至CAM编辑器。](http://wiki.altium.com/display/ADOH/Auto-Loading+Fabrication+Output+into+the+CAM+Editor)

关于内置PDF生成向导,请参见File菜单中[的Smart PDF和](http://wiki.altium.com/display/ADOH/Smart+PDF)[Output Jobs](http://wiki.altium.com/display/ADOH/Design+to+Manufacturing)编辑器中的 [Publish to PDF。](http://wiki.altium.com/display/ADOH/Publish+to+PDF)

## 逐步导入说明

下述逐步导入说明中,将用到PADS"Samples"目录中的"Preview"原理图和 PCB设计文件。

• 通过File>>Import Wizard,打开Import Wizard。

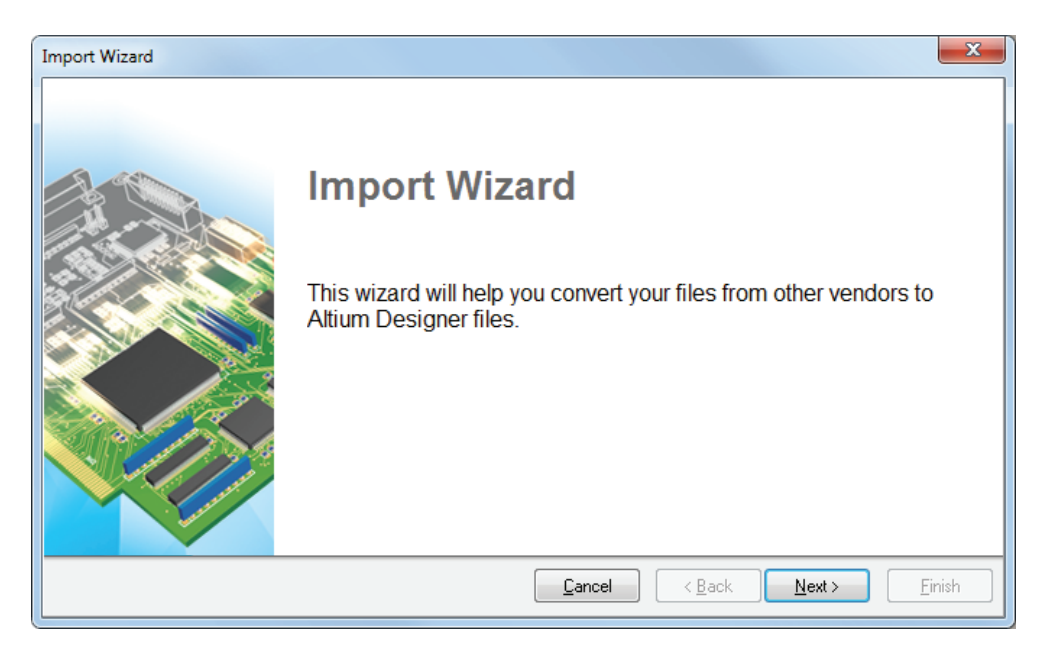

选择导入文件类型—>PADS ASCII Design And Library Files

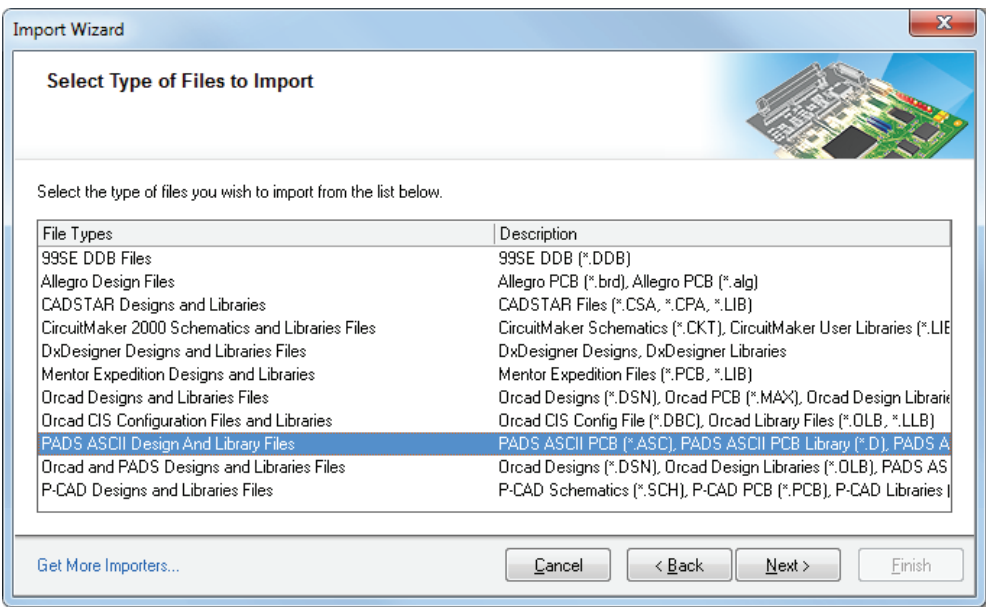

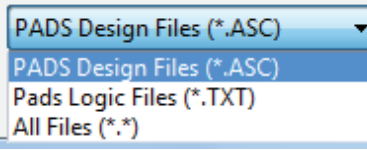

 • 添加要转换的文件。此时为"preview.txt" (Logic) 和"preview.asc" (Layout)。

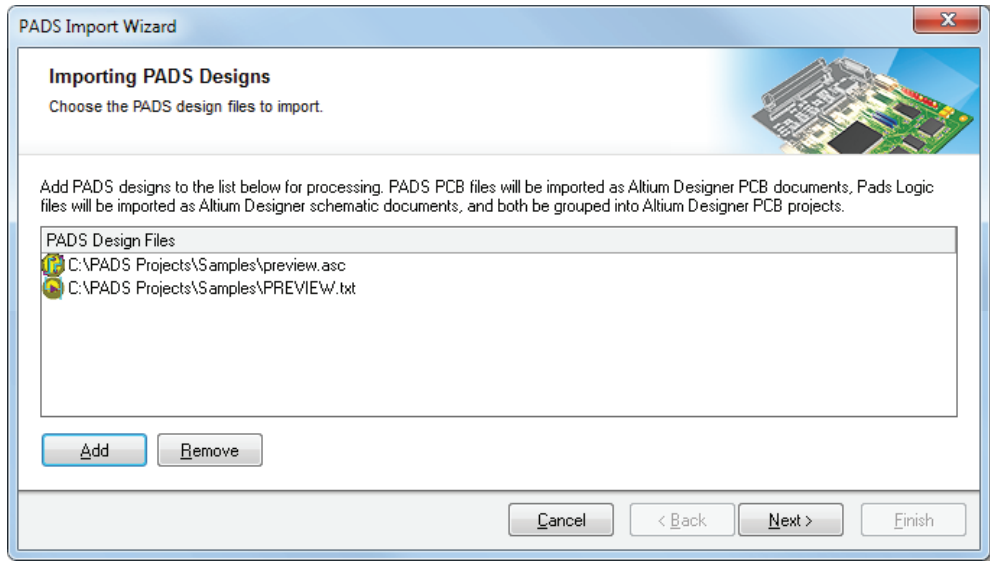

注意:此时可以添加任意数量的.txt和.asc文件。

注意:在文件浏览器中,下拉文件类型选择.asc或.txt文件。

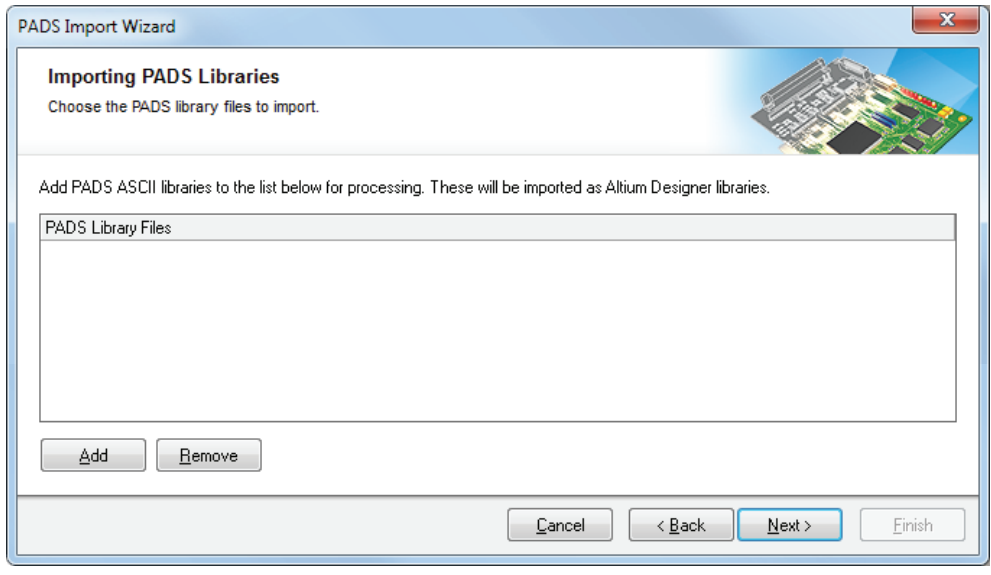

下一步可添加要导入的原理图和PCB元器件库(如果有)。

注意:因为元器件库的part和decal信息都包含在源文件之中,因此,原理图或PCB文 件的转换无需添加元器件库。只有当您希望转换整个元器件库,并为后续使用Altium Designer做准备时,才可在此对话框中添加元器件库。

• 设置转换后报告内容的选项

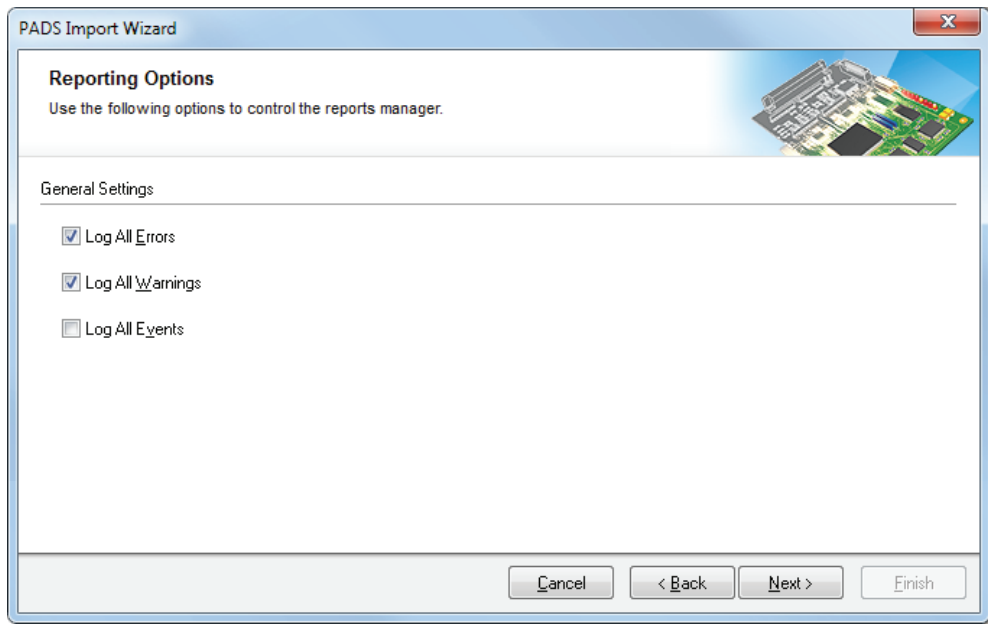

• 设置选项,通过让所有层都采用最大pad来简化导入padstacks。

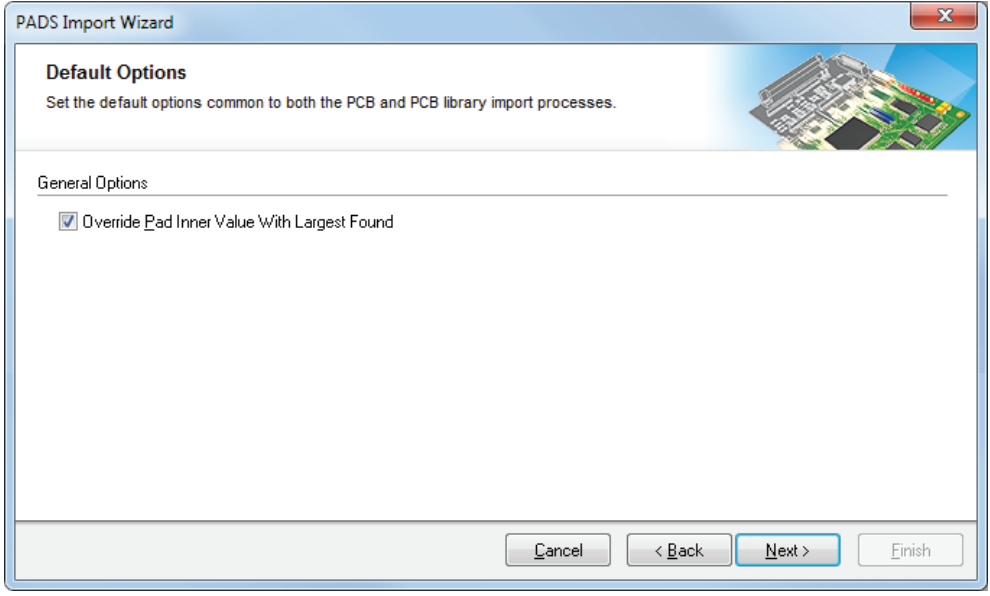

 • 设置 PCB选项,例如, 对哪些PADS设计规则进行转换, PADS Keepout边框如何转换等。通过"Generate Teardrops"选项能够将泪滴焊 盘添加到PCB设计之中,如果您的设计不需要泪滴焊盘,则可以将其禁用。

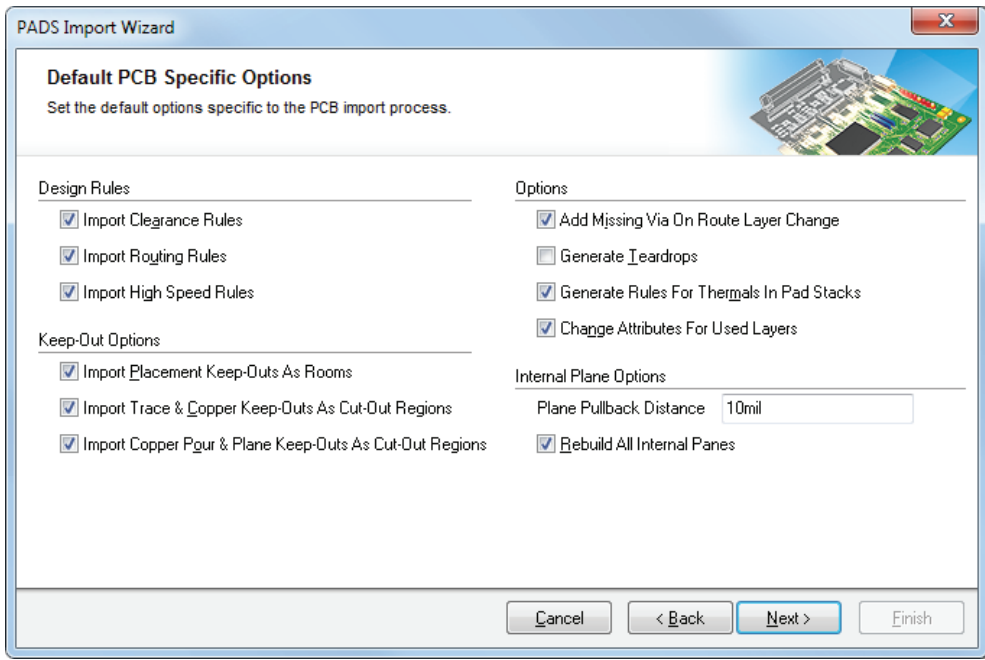

• 点击 Edit Mapping按钮来设置哪些层需要进行转换,转换为何种层类型。

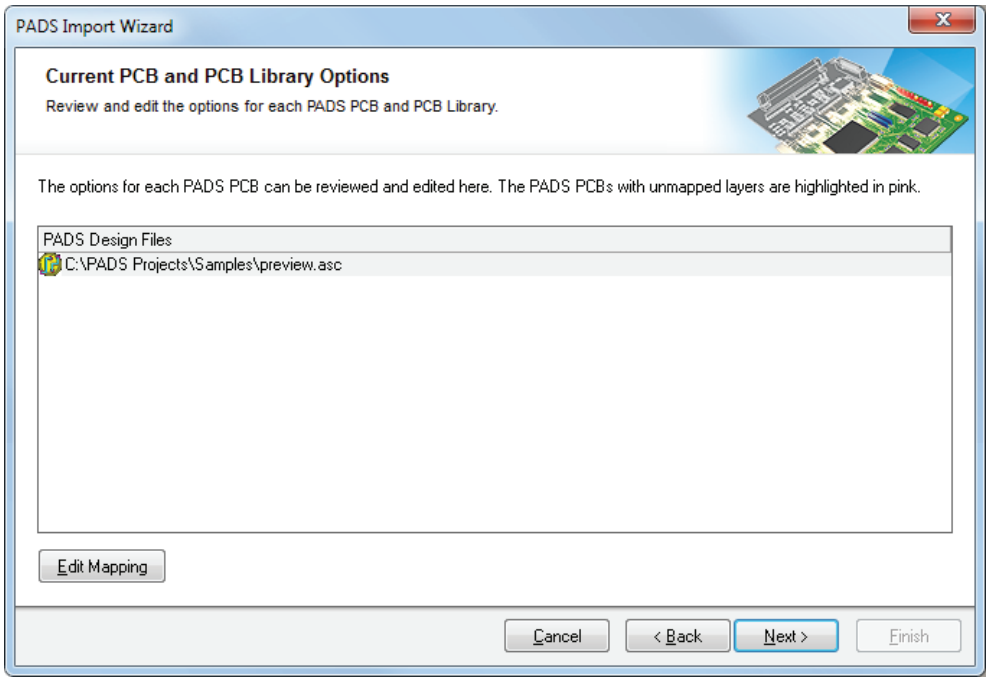

 • 对PCB文件进行预先分析,确定PADS层有哪些,并初始化层映射,例如,将 the PADS 丝印层转换为Altium 丝印层(overlay)。

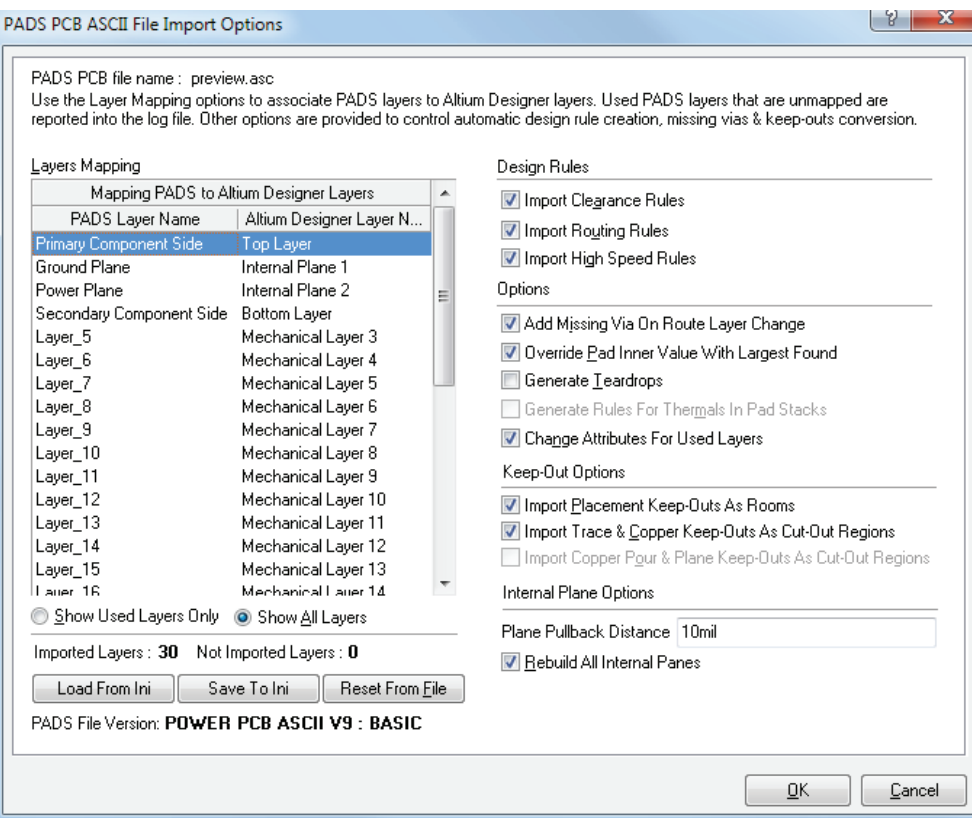

注意: 需要对PADS Split/Mixed层进行分析,以确定该层是否用作mixed层(如,有 敷铜和布线数据)或者作为split plane层(仅敷铜)。如果是后者,则应将该层初始化为 Altium Plane (为负层)以利用Altium的 split plane功能。如果您希望S/M层仍然保 留为正相敷铜层,则需重新绘制为Altium的正相"Mid Layers"。在"Preview.asc" 例子中,Power Plane层仅有+5V和+12V 敷铜,但没有布线,所以需要将其初始化为 Altium Plane。本例中我们将其重新绘制为Altium Midlayer层。

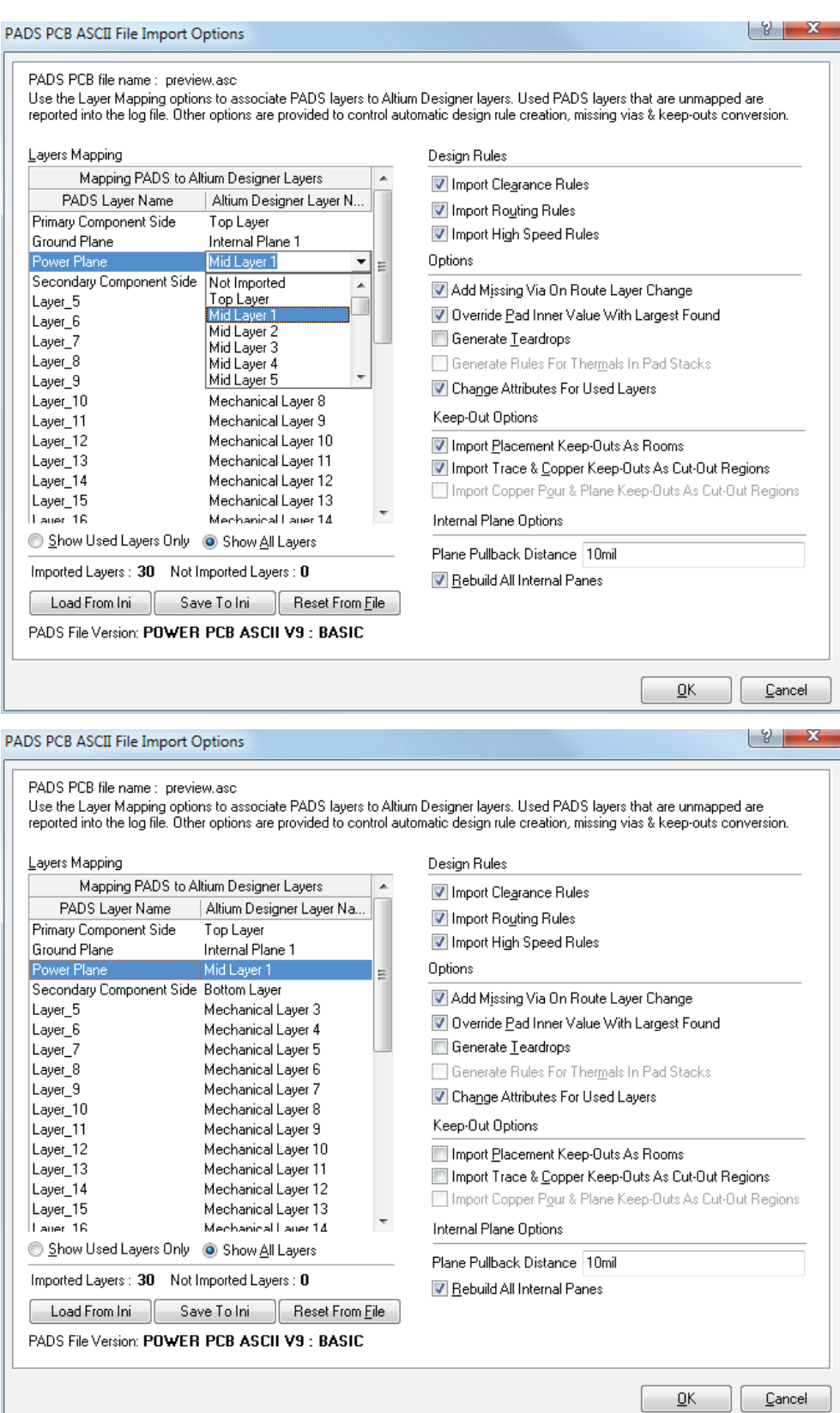

• 转换文件预览和输出目录如图所示,可以根据要求更改主要输出目录。

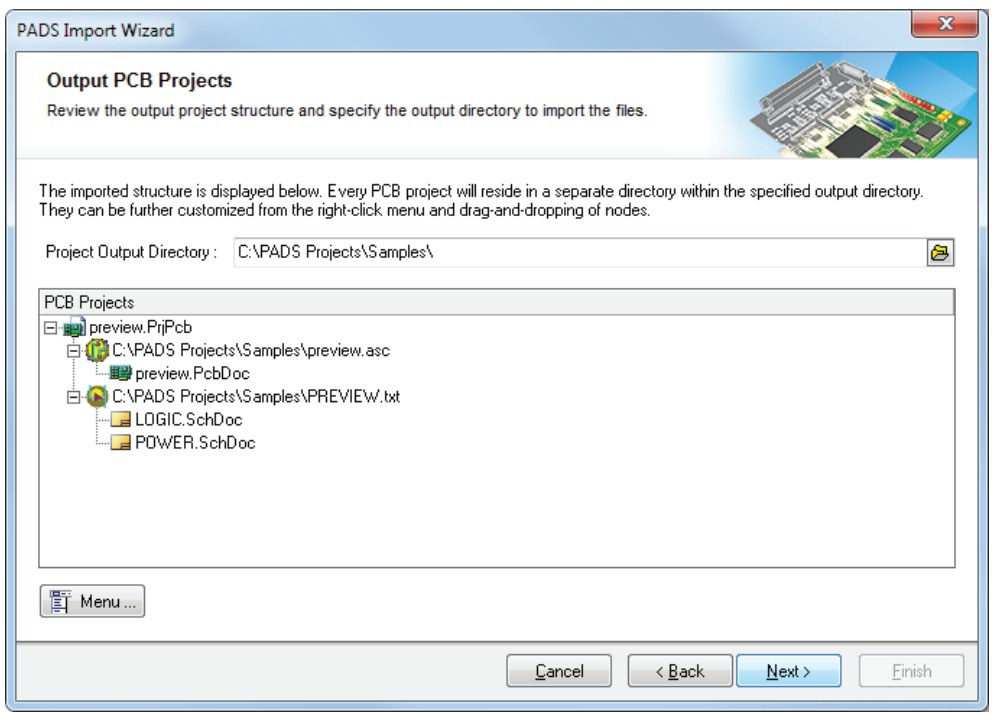

• 点击最后的Next按钮,导入向导将完成剩下的工作。

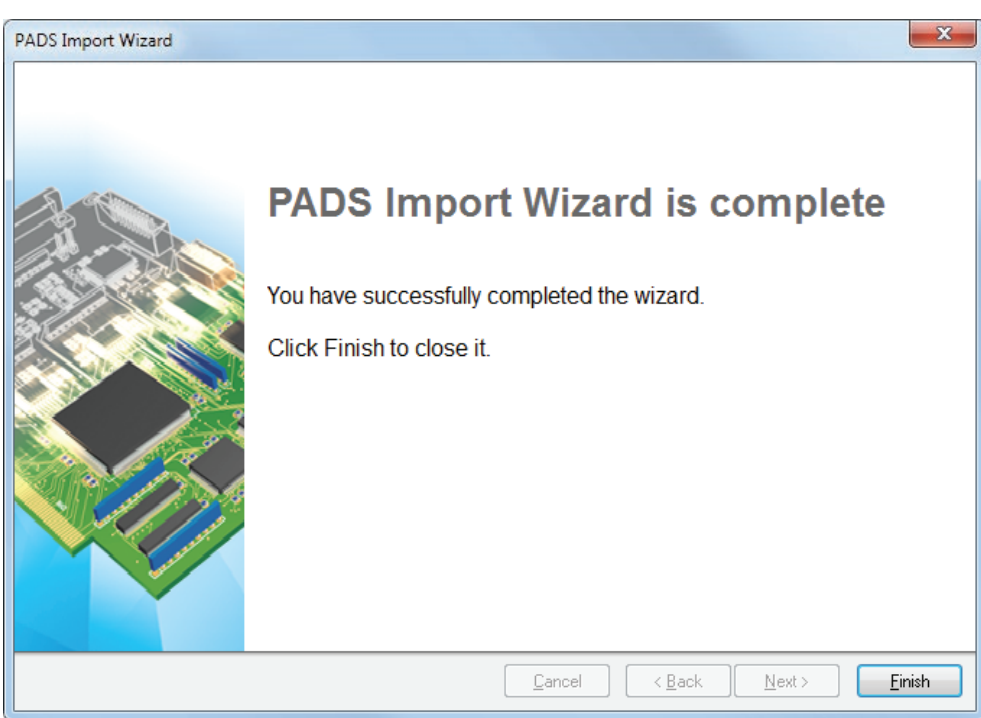

• 打开转换后的Project文件。使用Altium Designer中Project>>Compile Project 命令编辑之后,说明您的设计已经成功导入Altium Designer! 然 后利用原理图和PCB 编辑器中的Tools>>Cross Select Mode命令,使用 Cross Select Mode进行原理图和PCB的匹配。在其中的一个编辑器中选择元 件之后,再在另一个编辑器中选择与其配对的元件。如欲获得更多稳健的Cross Navigation和ECO功能,请进行元件链接同步。下部分将详述此过程。

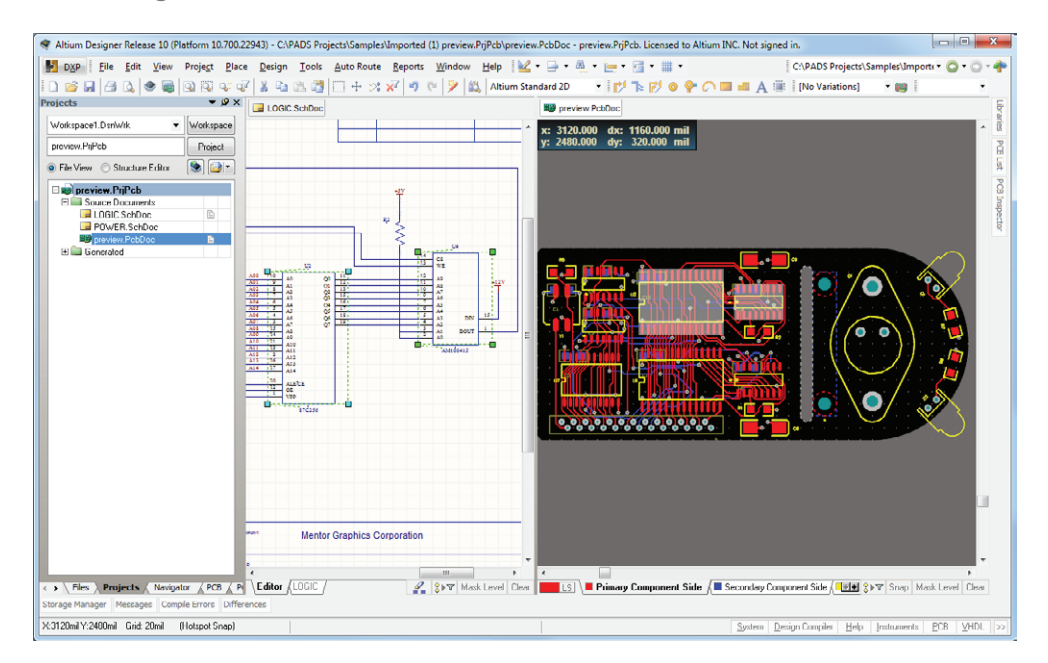

# 元件通过Unique ID链接

Altium Designer采用多种方法链接并同步原理图和PCB的数据。元器件参考标号和 网络连接性只是其中的一种方式,另外一种更加稳健的方式是通过使用Unique ID。 其本质是,把元件放入原理图中时,并赋予每个元件一个ID号,随后,当原理图数据转 入PCB时,它将转换为相应的封装。

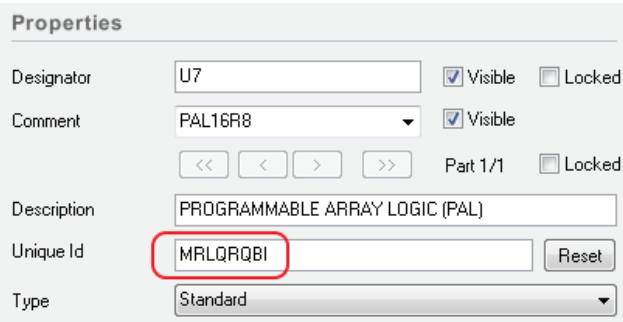

图1.9 原理图中Unique ID域

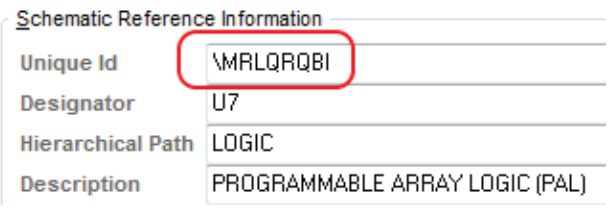

因为之前并不要求进行元器 件标号的同步,而目前的同步 工作完全可以通过 Unique ID完成,所以,Unique ID为 注解元器件参考标号提供了 更大的灵活性。当Unique ID 完全匹配时,ECO过程和其

图1.10 PCB中Unique ID域匹配

它同步检查可以更快更容易地进行。"正常"的设计流程始于原理图,然后进入PCB, 之后Unique ID将自动通过匹配,因此,这个过程对于用户来说是透明的。然而,对于 转换后的文件,Unique ID无法进行自动同步。但是您不必担心 – Altium Designer 已经为您设计了能够完成这个任务的工具!

在PCB编辑器中,选择 Project>>Component Links对话框(在右边),将显示当前 Unique ID匹配的元件。左边和中间列的元件是不匹配的。

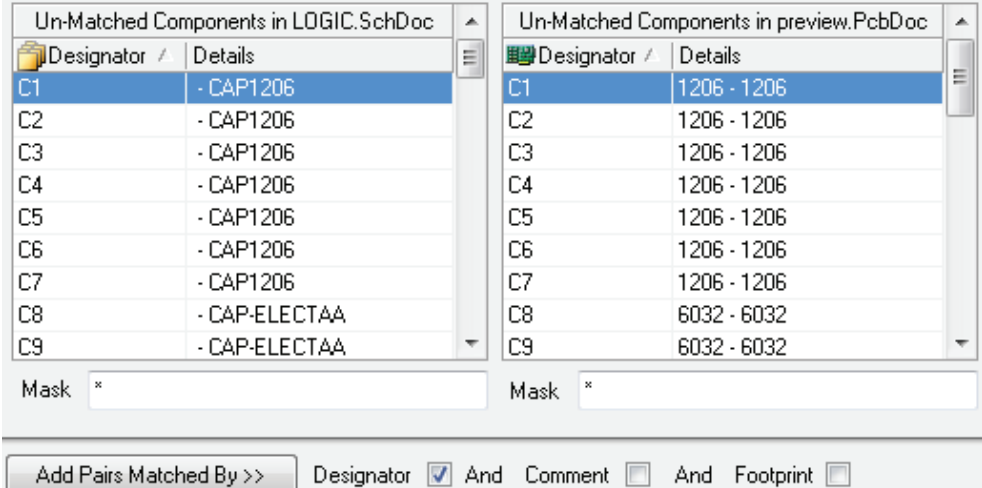

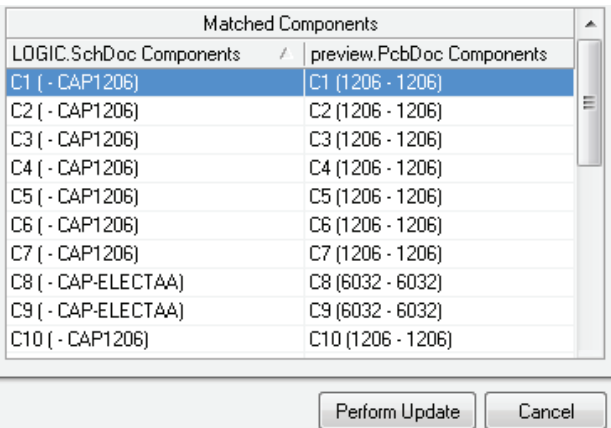

点击Add Pairs Matched By>> 按钮之后,系统将使 用多种方式链接Unique ID – 参考标号匹配是其中最简 单的,也是默认的方式。参 考标号匹配的元件将显示在 Matched Components一 列。点击Perform Update将 改变PCB中的Unique ID, 使之与原理图中的元件进行 匹配。

# 另请参阅

下列是Altium Designer Documentation Library中更多关于概念信息和具体任务 的文章和教程参考。您还可以浏览帮助信息。请随时使用F1功能以了解更多的详细信 息。

- 欲了解更多PCB项目选项,请参见教程, [PCB设计入门。](http://wiki.altium.com/display/ADOH/Tutorial+-+Getting+Started+with+PCB+Design)
- 欲了解更多FPGA 项目选项, 参见教程, [FPGA设计入门](Tutorial  Getting Started with FPGA Design)。
- 基本元件创建过程教程,请参阅创建元器件库元件。
- 基本多对象编辑教程, 请参阅[多对象编辑。](http://wiki.altium.com/display/ADOH/Editing+Multiple+Objects)
- 欲了解Altium Designer的FPGA设计概述、开发和调试功能,请参[阅软设计](http://wiki.altium.com/display/ADOH/Soft+Design)。

安装Altium Designer是新体验之旅的起点。在Altium Designer的右上方您可以找 到Home按钮。

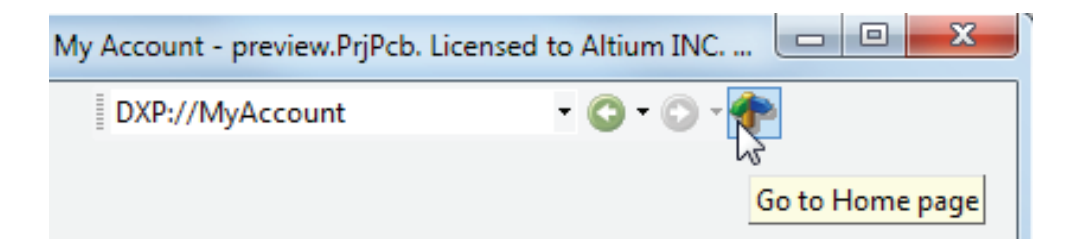

在这,您可以从Tasks区中轻松地访问Documentation Library,而"Getting Started with Altium Design Solutions" 目录将带你进入统一化的未来

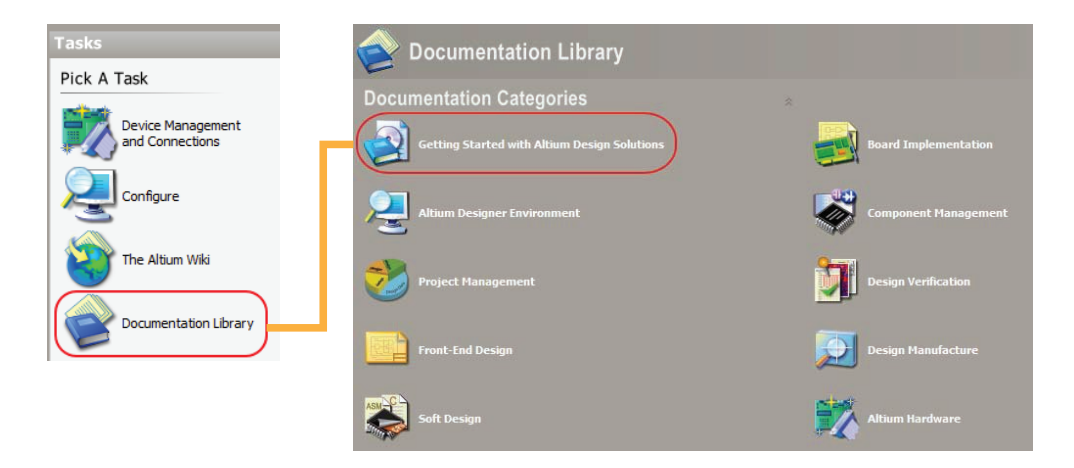